# **PRACOVNÍ LIST WINDOWS 98 - WORDPAD**  Jméno: Třída: Hodnocení : **List číslo 3.**

## **Vyber a podtrhni správnou ikonu s funkcí Zpět.**

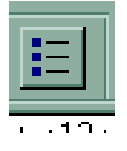

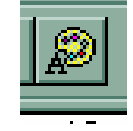

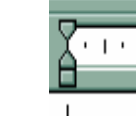

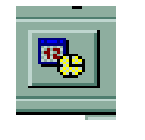

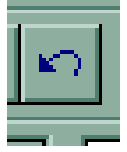

## **Co to je kopírování v počítači ?**

- 1/ Tiskárna ti vytiskne tvůj textový dokument
- 2/ Označená část textu, nebo text celý je ve stejné podobě na dalším určeném místě
- 3/ opraví se chyby ve vyjmenovaných slovech a počítač tě oznámkuje

#### **Vyber správný postup při kopírování**

- 1/ Začerníš vybraný text černou fixou na monitoru a přepíšeš jej přesně stejně o řádek níž
- 2/ Po označení požadovaného textu najedeš myší na Úpravy kopírovat a Lev. Tlačítkem potvrdíme
- 3/ Text označíme a zmáčkneme na klávesnici Delete

## **Vyber ikonu, kterou použiješ pro jiný způsob kopírování**

/ Zakroužkuj nebo podtrhni /

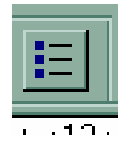

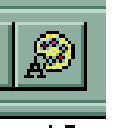

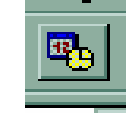

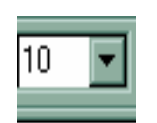

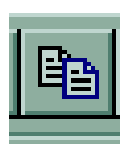

#### **Jakým způsobem vložíme kopírovaný text na požadované místo ?**

- 1/ musíme jej tam napsat, protože kopírovat neumíme.
- 2/ vyzkoušíme příkaz zkopíruj to říct počítači nahlas, aby slyšel.
- 3/ Klávesou Enter, nebo myší nastavíme kurzor na místo, kde má být kopie, myší najedeme na nabídku Úpravy – vložit a potvrdíme Lev. Kliknutím myši**.**

## **Pokud použijeme ikonu v panelu nástrojů – vyber tu správnou a zakroužkuj.**

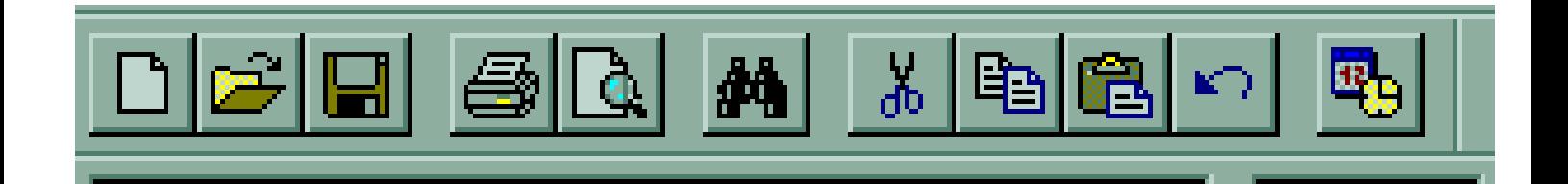

#### **Dokážeš vybrat klávesové zkratky, které kopírování a vložení urychlí ?**

- **1/ Alt C, Shift V**
- **2/ Ctrl A , Alt B**
- **3/Enter , Delete**
- **4/ Ctrl C, Ctrl V**

#### **Dokážeš vybrat správný význam příkazu Náhled, který můžeš použít před tiskem ?**

- 1/ Zobrazí stránku tak, jak bude vytištěna.
- 2/ Ukáže ti, jak se u počítače hrbíš.
- 3/ Nakreslí a vytiskne Pohled pro kamaráda.
- 4/ Počítač sám navrhne nejlepší výběr tisku.